**МИНОБРНАУКИ РОССИИ** Федеральное государственное бюджетное образовательное учреждение высшего профессионального образования «Юго-Западный государственный университет» (ЮЗГУ) Документ подписан простой электронной подписью Информация о владельце: ФИО: Емельянов Сергей Геннадьевич Должность: ректор Дата подписания: 01.02.2021 17:01:31 Уникальный программный ключ: 9ba7d3e34c012eba476ffd2d064cf2781953be730df2374d16f3c0ce536f0fc6

Кафедра информатики и прикладной математики

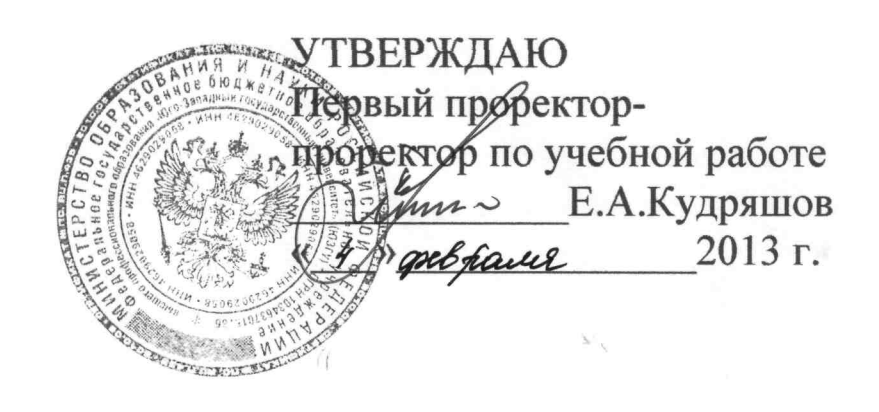

1

# **СОЗДАНИЕ WEB-СТРАНИЦ СРЕДСТВАМИ WORD 2007**

Методические указания к практическим занятиям по курсу «Информационное моделирование в гуманитарных науках»

#### УДК 681.3

Составитель Е.И. Аникина

#### Рецензент

Кандидат технических наук, доцент кафедры информатики и прикладной математики Н.Н. Бочанова

**Создание web-страниц средствами Word 2007**: методические указания к практическим занятиям по курсу «Информационное моделирование в гуманитарных науках»/Юго-Зап. гос. ун-т; сост. Е.И.Аникина. Курск, 2013. с.13: Ил.3.

Содержат теоретические сведения о структуре интернетресурсов, подробное описание технологии создания web-страниц средствами популярного текстового процессора Word 2007 и задания к практическим занятиям. Предназначены для студентов направления подготовки 030600.62 «История».

Текст печатается в авторской редакции

Подписано в печать . Формат 60х84 1/16. Печать офсетная Усл. печ. л. . Уч.-изд. л. . Тираж 100 экз. Заказ . Бесплатно Юго-Западный государственный университет 305040, Курск, ул.50 лет Октября, 94.

# **ВВЕДЕНИЕ**

Умение размещать информацию в глобальной сети Интернет, понимать идеологию сайтостроительства, способность ориентироваться в средствах создания сайтов являются требованием времени. Начинающий веб-дизайнер должен четко понимать, что такое веб-узел (веб-сайт), веб-страница и иметь представление о средствах создания сайтов. Примем за основу следующие определения:

*Веб-узел (веб-сайт)* — совокупность веб-страниц и иных ресурсов, объединенных по смыслу, связанных гиперссылками и физически находящихся на одном сервере. Веб-узел — это единый информационный блок.

*Веб-страница* — составная часть веб-узла (веб-сайта), физически представляющая собой HTML-файл. Веб-страница может содержать текст, изображения, апплеты Java и другие элементы.

*Домашняя (главная) страница сайта* — первая страница, появляющаяся при загрузке сайта в окно обозревателя.

## ПОРЯДОК ВЫПОЛНЕНИЯ РАБОТЫ

### 1. Создание структуры сайта

Разработайте макет вашего будущего сайта  $11$ Спланируйте, как будет выглядеть домашняя страница, сколько страниц будут образовывать структуру сайта, какой иллюстративный материал вам понадобится и т.д.

1.2. В вашей рабочей папке создайте главную папку вашего будущего сайта с именем из английских букв, не допуская в наименовании папки пробелов.

1.3. В созданной главной папке создайте структуру вложенных папок, например, папки: Images, Parents, Friends и т.д. (для данной лабораторной работы папка Images должна присутствовать обязательно). Необходимость в создании таких папок зависит от количества  $\mathbf{M}$ разнородности информации, которая должна войти в сайт.

1.4. Поместить используемые в дальнейшем графические объекты в папку Images.

### 2. Создание WEB-страниц

Для каждой страницы вашего сайта надо создать свой отдельный HTML-документ

2.1. Запустите текстовый процессор Word

2.2. В главном меню выберите команду Файл-Создать. В появившемся справа окне «Создание документа» выбрать пункт **WEB-** страница.

2.3. Откроется окно нового документа. Создайте в нем вашу домашнюю страницу.

Дайте домашней странице заголовок, например,  $\Im$ *mo* моя WEB-страница.

 $2.4$ Разместите после заголовка информацию, содержащую некоторые общие сведения (например, лично о Bac).

2.5. Ниже общих сведений введите в левой части страницы список тем, по которым вы собираетесь разместить

на вашем сайте информацию, например, следующего содержания:

> *Мое детство; Мои родители; Мои друзья; Мои увлечения; Мой сосед;*

2.6. Сохраните домашнюю WEB-страницу в главной папке сайта, дав ей имя на английском языке и без пробелов.

2.7. Создайте в главной папке файлы для WEB-страниц, число которых будет равняться числу заголовков в списке на вашей домашней WEB-странице.

# **3. Добавление гиперссылок**

3.1. Откройте файл вашей домашней WEB-страницу.

3.2. Вставьте гиперссылки, связывающие домашнюю WEBстраницу с остальными WEB-страницами. Для этого:

Выделите с помощью мыши одну строку списка, например, *Моё детство*, и выберите в главном меню команду *Вставка - Гиперссылка.* В появившемся диалоговом окне *Добавление гиперссылок* найдите в списке файлов имя Web-сттраницы, на которую должен осуществляться переход по ссылке, и один раз щелкните по этому имени мышкой. Имя выбранного файла появится в поле *Адрес*. Нажмите кнопку *ОК*.

3.3. Преобразуйте все строки списка домашней страницы в соответствующие гиперссылки.

3.4. Проверьте работоспособность созданных гиперссылок. Для этого надо запустить на компьютере интернет-браузер и открыть в нем вашу домашнюю страницу.

### **Технология создания гиперссылок**

Microsoft Office Word создает гиперссылку автоматически при нажатии клавиши ВВОД или ПРОБЕЛ после ввода адреса существующей веб-страницы, например www.contoso.com.

# **Создание настроенной гиперссылки на документ, файл или вебстраницу**

- 1. Выделите текст или рисунок, который должен представлять гиперссылку.
- 2. На вкладке **Вставка** в группе **Связи** выберите **Гиперссылка** .

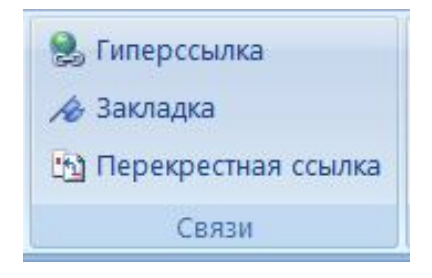

Рис.1. Группа **Связи** на вкладке **Вставка**

Можно также щелкнуть правой кнопкой мыши текст или рисунок и выбрать **Гиперссылка** в контекстном меню.

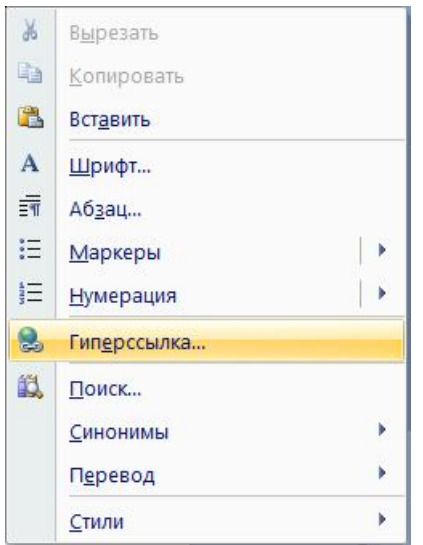

Рис.2. Команда гиперссылка в контекстном меню

3. Выполните одно из следующих действий.

 Чтобы создать ссылку на существующий файл или веб-страницу, в области **Связать с** выберите **файлом, вебстраницей** и введите адрес, по которому требуется создать связь, в поле **Адрес**. Если адрес файла не известен, щелкните стрелку **списка папок** и перейдите к нужному файлу.

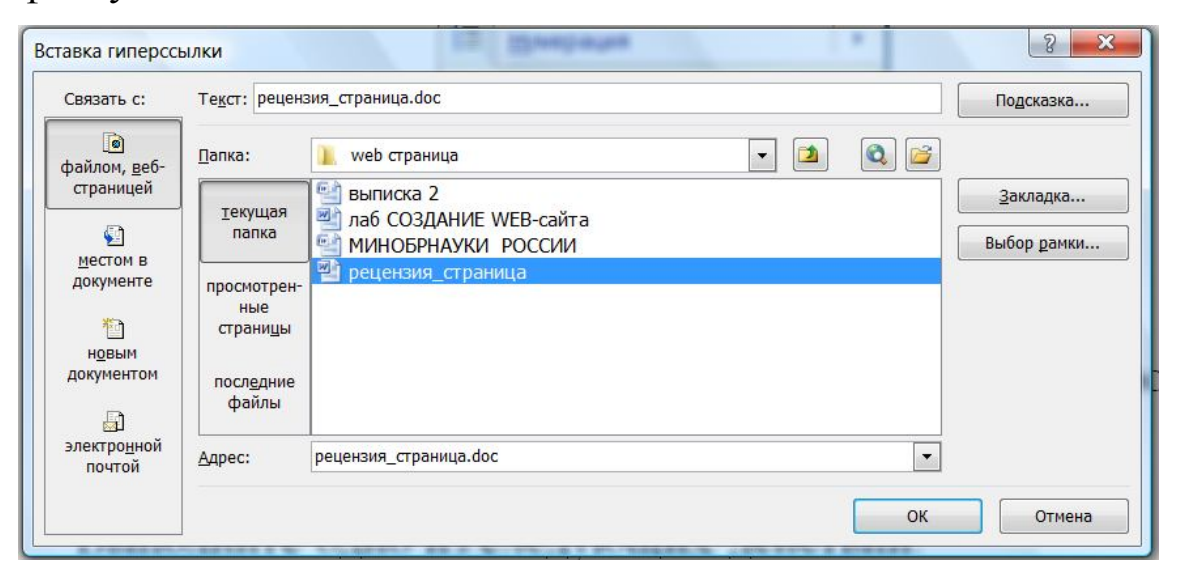

Рис.3. Диалоговое окно **Вставка гиперссылки**

 Чтобы создать ссылку на файл, который еще не создан, в области **Связать с** выберите **новым документом**, введите имя нового файла в поле **Имя нового документа** и затем в разделе **Когда вносить правку в новый документ** выберите переключатель **позже** или **сейчас**.

**ПРИМЕЧАНИЕ.** Чтобы настроить подсказку, которая появляется при наведении указателя на гиперссылку, нажмите кнопку **Подсказка** и введите требуемый текст. Если подсказка не определена, в качестве подсказки Word использует путь или адрес файла.

# **Создание гиперссылки на пустое сообщение электронной почты**

- 1. Выделите текст или рисунок, который должен представлять гиперссылку.
- 2. На вкладке **Вставка** в группе **Связи** выберите **Гиперссылка** .

Можно также щелкнуть правой кнопкой мыши текст или рисунок и выбрать **Гиперссылка** в контекстном меню.

- 3. В списке **Связать с** выберите **Электронная почта**.
- 4. Введите нужный адрес электронной почты в поле **Адрес электронной почты** или выберите адрес электронной почты из списка **Недавно использовавшиеся адреса электронной почты**.
- 5. В поле **Тема** введите тему сообщения.

# **ПРИМЕЧАНИЯ**

Некоторые веб-обозреватели и программы электронной почты могут не распознавать строку темы.

При наведении указателя на гиперссылку на экране появляется подсказка. Чтобы назначить подсказку для гиперссылки, нажмите кнопку **Подсказка**, а затем введите текст подсказки. Если подсказка не задана, то в качестве подсказки используется слово «mailto» с адресом электронной почты и строкой темы.

**СОВЕТ.** Гиперссылку на пустое почтовое сообщение можно также создать, просто впечатав адрес в документе. Например, введите **proverka@example.com**, и если включено автоматическое форматирование гиперссылок, Word автоматически создаст гиперссылку.

## **Вставка гиперссылки на элемент текущего документа или вебстраницы**

Чтобы создать связь с местом в документе или веб-странице, созданных в Word, необходимо отметить местоположение или адресуемый объект гиперссылки и затем добавить к нему связь.

### **Указание местоположения гиперссылки**

Отметить местоположение гиперссылки можно с помощью закладки или стиля заголовка в Word.

### **Вставка закладки**

В текущем документе выполните следующие действия:

- 1. Выделите текст или элемент, с которым нужно связать закладку, или щелкните в документе место, где ее требуется вставить.
- 2. На вкладке **Вставка** в группе **Ссылки** выберите команду **Закладка**.
- 3. Введите имя в поле **Имя закладки**.

Имя закладки должно начинаться с буквы. В нем могут использоваться цифры. В имя закладки нельзя включать

пробелы. Если требуется разделить слова в имени закладки, воспользуйтесь знаком подчеркивания . Например: **Первый\_заголовок**.

4. Нажмите кнопку **Добавить**.

## **Применение стиля заголовков**

К тексту, на который следует сослаться, можно применить один из встроенных стилей заголовков Microsoft Word. В текущем документе выполните следующие действия:

- 1. Выделите текст, к которому необходимо применить тот или иной стиль заголовка.
- 2. На вкладке **Начальная страница** в группе **Стили** выберите необходимый стиль.

Например, если выделен текст, к которому следует применить стиль основного заголовка, выберите в коллекции экспрессстилей стиль с именем **Заголовок 1**.

## **Добавление ссылки**

- 1. Выделите текст или объект, который должен представлять гиперссылку.
- 2. Щелкните правой кнопкой мыши и в контекстном меню выберите **Гиперссылка** .
- 3. В списке **Связать с** выберите **местом в документе**.
- 4. Выберите в списке заголовок или закладку для ссылки.

**ПРИМЕЧАНИЕ.** При установке указателя на гиперссылку на экране появляется подсказка. Чтобы назначить подсказку для гиперссылки, нажмите кнопку **Подсказка**, а затем введите текст подсказки. Если подсказка не задана, то в качестве подсказки для ссылки на заголовок используются слова «Текущий документ», а для ссылки на закладку — имя закладки.

# **Вставка гиперссылки на элемент другого документа или вебстраницы**

Чтобы создать связь с местом в документе или веб-странице, созданных в Word, необходимо отметить местоположение или адресуемый объект гиперссылки и затем добавить к нему связь.

## **Указание местоположения гиперссылки**

- 1. Вставьте закладку в конечный файл или веб-страницу.
- 2. Откройте файл, из которого будет выполняться переход, и выделите текст или объект, который должен представлять гиперссылку.
- 3. Щелкните правой кнопкой мыши и в контекстном меню выберите **Гиперссылка** .
- 4. В списке **Связать с** выберите **файлом, веб-страницей**.
- 5. Раскройте список **Папка** и выберите файл, на который требуется создать ссылку.
- 6. Нажмите кнопку **Закладка**, выделите нужную закладку, а затем нажмите кнопку **ОК**.

**ПРИМЕЧАНИЕ.** При установке указателя на гиперссылку на экране появляется подсказка. Чтобы назначить подсказку для гиперссылки, нажмите кнопку **Подсказка**, а затем введите текст подсказки. Если подсказка не задана, то в качестве подсказки используется путь файла, включая имя закладки.

# **Добавление ссылки**

- 1. Выделите текст или объект, который должен представлять гиперссылку.
- 2. Щелкните правой кнопкой и в контекстном меню выберите **Гиперссылка** .
- 3. В списке **Связать с** выберите параметр **местом в документе**.

 $\overline{4}$ Выберите в списке заголовок или закладку для ссылки.

ПРИМЕЧАНИЕ. При установке указателя на гиперссылку на экране появляется подсказка. Чтобы назначить подсказку для гиперссылки, нажмите кнопку Подсказка, а затем введите текст подсказки. Если подсказка не задана, то в качестве подсказки используется слово «mailto» с адресом электронной почты и строкой темы.

**COBET.** Из документов Microsoft Word допускаются ссылки на отдельные элементы файлов, сохраненных в формате Microsoft Office Excel (с расширением XLS) и Microsoft Office PowerPoint (с расширением РРТ). Чтобы создать ссылку на элемент книги Microsoft Excel, присвойте этому элементу имя. Затем в конце имени файла в гиперссылке введите знак номера #, а вслед за ним Для ссылки на конкретный слайд искомое ИМЯ. создания презентации Microsoft PowerPoint введите после имени файла знак # и номер слайда.

# Быстрое создание гиперссылки на другой файл

Быстро создать гиперссылку можно и не прибегая к использованию диалогового окна Вставка гиперссылки: просто перетащите выбранный текст или рисунки из документа Word или перетащите веб-адрес или гиперссылку из веб-обозревателя. Можно также скопировать выбранную ячейку или диапазон в Microsoft Office Excel

Например, можно создать гиперссылку на расширенное описание в другом документе или на новостную ленту на веб-странице.

ВАЖНО. Копировать текст можно только из уже сохраненного файла.

Создавать перетаскиванием гиперссылки для ПРИМЕЧАНИЕ. рисованных объектов, таких как фигуры, нельзя. Чтобы создать гиперссылку для рисованного объекта, выберите объект, щелкните правой кнопкой МЫШИ  $\mathbf{M}$  $\mathbf{B}$ контекстном меню выберите Гиперссылка

**Создание гиперссылки перетаскиванием содержимого из другого документа Word**

- 1. Откройте файл, с которым нужно создать связь. Это конечный документ.
- 2. Откройте документ, в котором нужно добавить гиперссылку.
- 3. Откройте конечный документ и выделите в нем текст, рисунок или другой элемент, на который будет указывать гиперссылка.

Например, можно выбрать первые несколько слов раздела документа, с которым требуется создать связь.

- 4. Щелкните правой кнопкой мыши выбранный элемент, перетащите его на панель задач и установите на значке документа, к которому нужно добавить гиперссылку.
- 5. Отпустите правую кнопку мыши в месте на странице, где должна располагаться гиперссылка, и щелкните **Создать гиперссылку** .